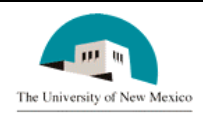

# **LINK FINANCIAL AID**

### **APPLICANT BUDGETING MODULE**

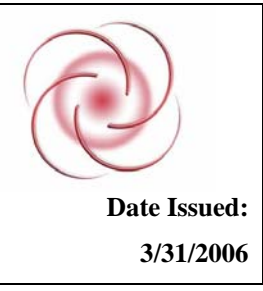

## **FABU-101 Assign a Student to a Budget Group Date Issued: Date Issued:**

#### **General Description:**

This procedure explains how to assign a Student to a Budget Group through Immediate Process.

**Responsible Manager:** Director of Financial Aid

#### **Related Forms:**

ROAIMMP Applicant Immediate Process Form

ROAIDEN Person Name Search Form

#### **Related Procedures:**

UNM-100 Search Three Times

**The procedure begins on the next page.** 

#### **PROCEDURE**

- 1. From the direct access field of the main menu, type ROAIMMP and press ENTER. Do NOT click on the magnifying glass.
- 2. **ID:** Type the student's Banner ID number.

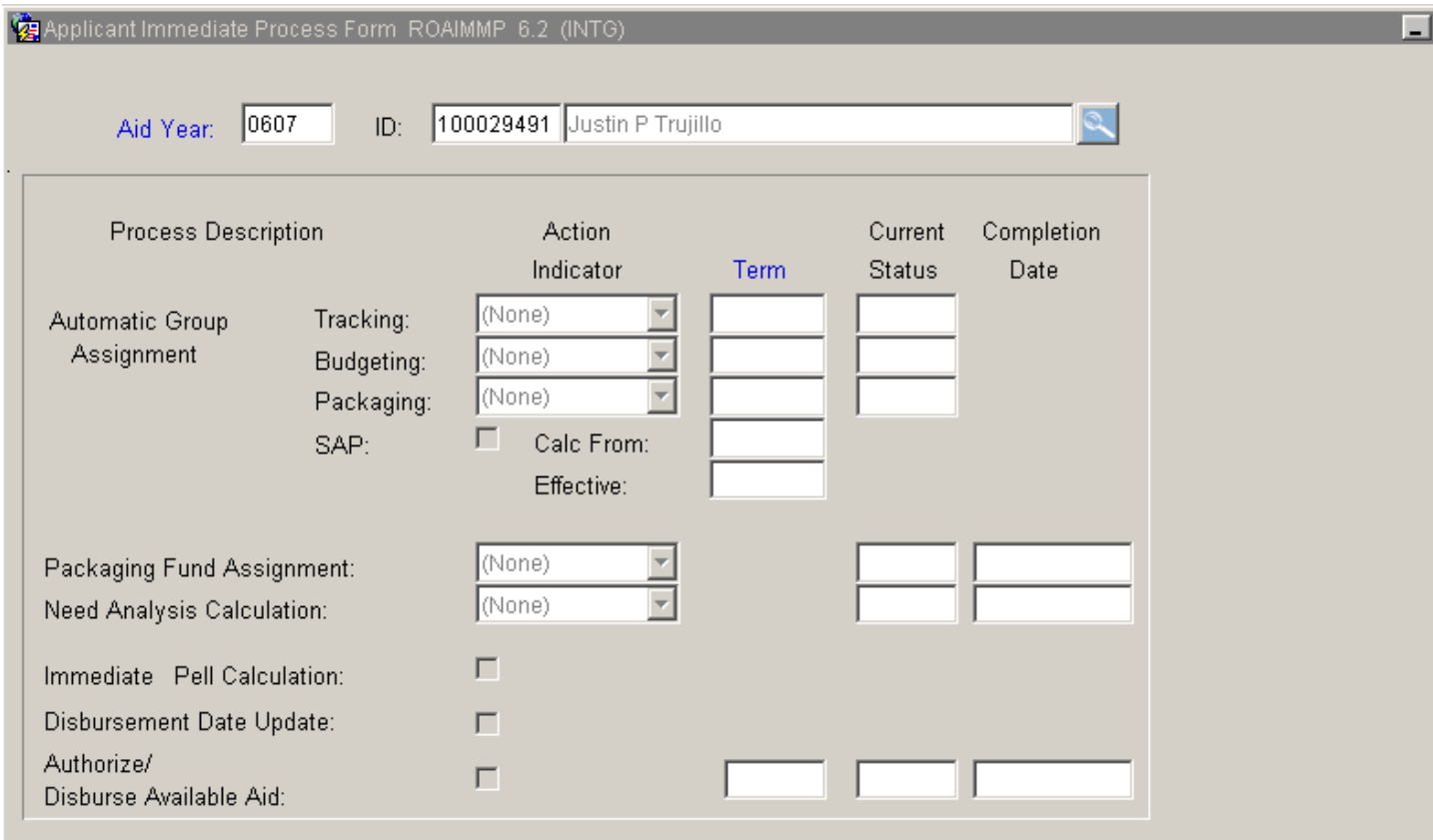

- 3. Correct student displayed?
	- a. If yes, continue.
	- b. If not, go to ROAIDEN and search for the correct student. Reference UNM-100 or General Person search tools.)
- 4. When correct student is found, highlight the record and press "Select" to return to ROAIMMP with the correct student record.
- 5. Select "Next Block."
- 6. **Automatic Group Assignment Budgeting**: Click the  $\blacktriangledown$  button next to the Budgeting field
- 7. **Budgeting**: Click in the field, select "I" for "immediate."
- 8. Press ENTER and see the current term default in the next field **NOTE:** To select a different term, type the appropriate term code OR click in the **Term** field to select.

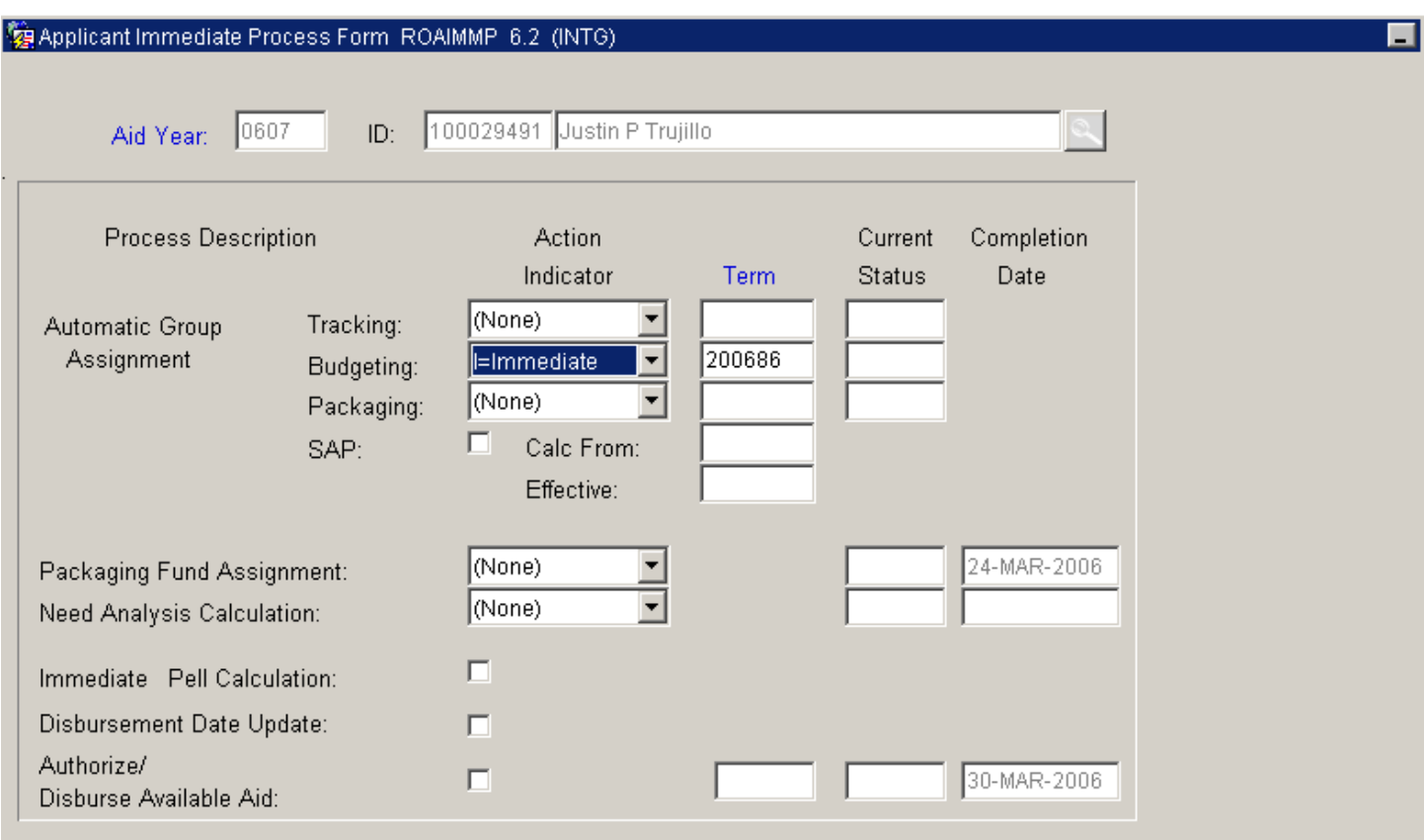

9. Select "Save."

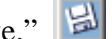

10. More assignments to process?

a. If yes, return to step 1.

b. If not, select "Exit."

**\* \* \* E N D \* \* \***